#### **NextGen Procedure for CJA Panel Members**

Attorneys appointed to the CJA panel and their support staff are entitled to view documents and docket sheets in the cases they are appointed to without charge. If you are an existing panel attorney, the way you access the docket and receive your fee exemption will change when the court transitions to NextGen.

#### **Upgrade your PACER account**

Check your PACER account to be sure you have an upgraded account. Log into your PACER account at <a href="http://pacer.gov">http://pacer.gov</a> and click on **Manage Your Account**. If the Account Type says "Legacy," then consult the instructions on upgrading your current PACER account. If your account reflects "Upgraded," proceed to requesting CJA status.

## Request CJA exempt status

Contact the PACER help desk at (800) 676-6856 or email <a href="mailto:pacer@pcs.uscourts.gov">pacer@pcs.uscourts.gov</a> to request that your CJA status for the Eastern District of Oklahoma be added to your upgraded PACER account. You must provide PACER with the following information:

a. Your name, user name, and the account number of your upgraded PACER account. You can find this information by logging on to **Manage my Account** at <a href="http://pacer.gov">http://pacer.gov</a>.

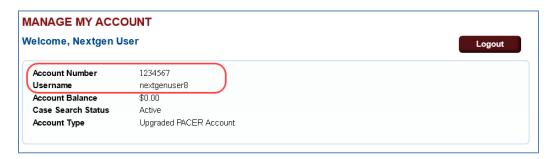

- b. The district in which you have been appointed as a CJA attorney.
- c. Your PACER-exempt account information, which includes your user name and account number. You can find this information by logging on to **Manage My Account** with your PACER-exempt login.

The PACER Service Center will send you an email with instructions on how to proceed.

**NOTE:** Once CJA privileges are activated on your upgraded PACER account, your PACER-exempt account will be canceled.

### Using exempt status in non-NextGen courts

Before the court converts to NextGen, panel attorneys will log in as set forth below:

- for **exempt** access, prefix an "x-" to the front of the PACER username
- for non-exempt access, enter the username without the prefix

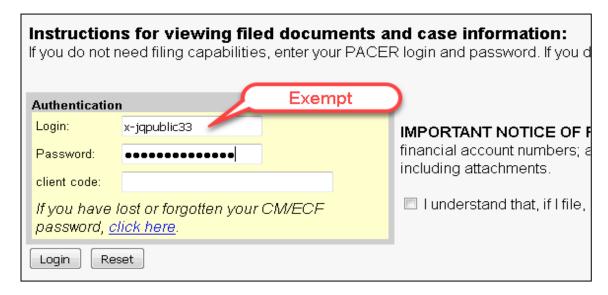

You can verify your exempt status by reviewing the receipt.

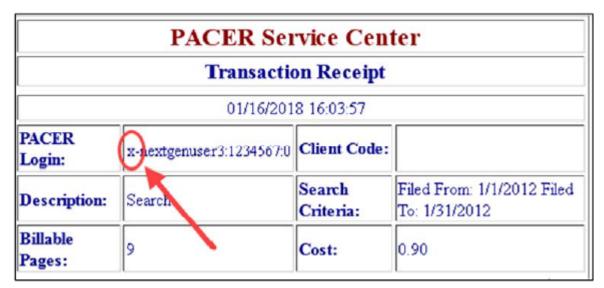

**NOTE:** If you log on using the "x-" prefix, all transactions in any CurrentGen court are exempt for the duration of that session or until you log out. The exempt status does not transfer to NexGen courts. During your session, if you access a NextGen court, you need to use the **Change PACER Exemption Status** functionality to change your PACER fee status.

### Using exempt status in OKED (or in any NextGen court)

Once the court converts to NextGen, all attorneys will log in for filing and viewing using PACER. For NextGen access you no longer need to use the x- prefix.

Follow the steps below to toggle your exempt status.

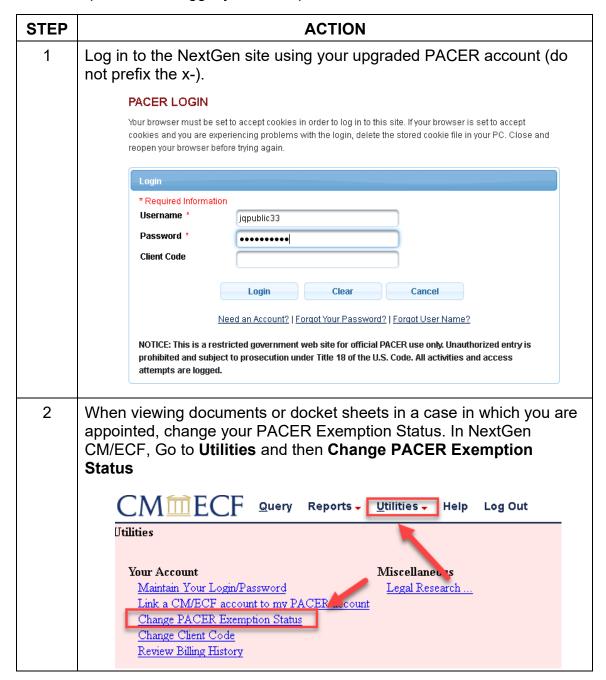

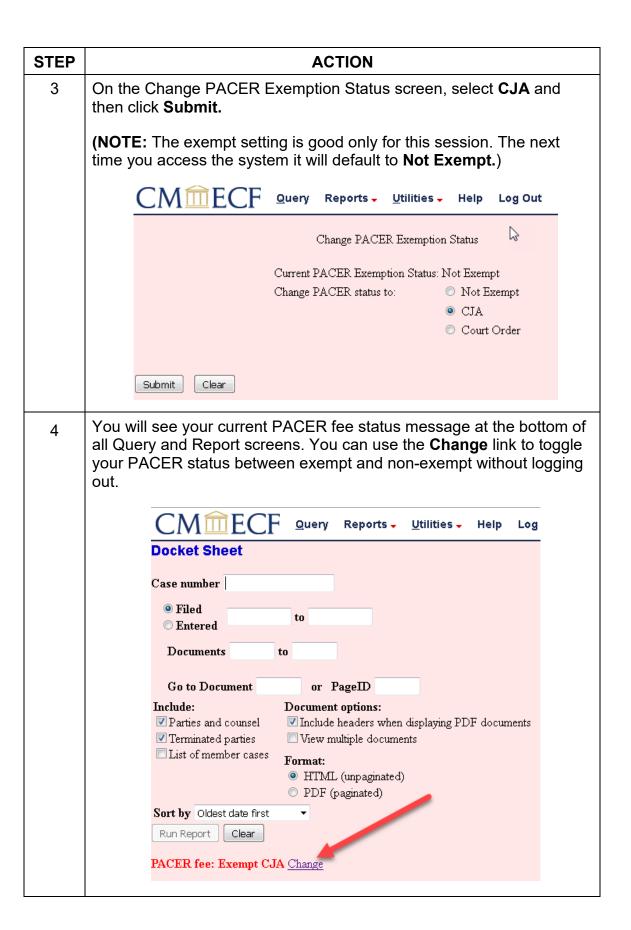

You will also see the current PACER fee status message at the bottom 5 of the Query page. The Change link works the same here, allowing you to toggle your PACER status without logging out. CMmECF Civil - Criminal - Query Reports - Utilities - Search Help Log Out Query WARNING: Search results from this screen are NOT subject to the 30 page limit on PACER charges. Please be as specific as possible with your search criteria. Mobile Query Search Clues Case Number or search by Case Status: Open Oclosed OAll Filed Date to Last Entry Date 0 (No cause code entered) 02.043 ( 02.43 ) Fed. Election Commission: Fallure Enforce C) 02.0437 (02:437 Federal Election Commission) Last/Business Name Exact matches only First Name Middle Name Type Run Query Clear ACER fee: Not Exempt Change

# Support staff access

Your support staff are entitled to an exempt PACER account. Contact PSC by phone at 800-676-6856 or email at <a href="mailto:pacer@psc.uscourts.gov">pacer@psc.uscourts.gov</a> and provide them with the staff person's name, the staff person's PACER username, the name of the CJA attorney, and indicate your CJA status with the Eastern District of Oklahoma.